### **Conference** ユーザー向け簡易マニュアル **UCHIDA**

Ver.2\_3

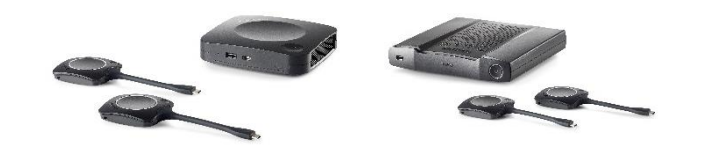

※ソフトウェア・ハードウェアのバージョンによって、動作や表示内容が異なる場合がございます。

◆ web会議の準備: カメラ・マイクスピーカーと接続する

1)代表者1名がweb会議システムを起動し、 ボタンを接続します。

- カメラ・マイクスピーカーに接続する方を1名決めます。
- これから使用するweb会議システムを起動します。

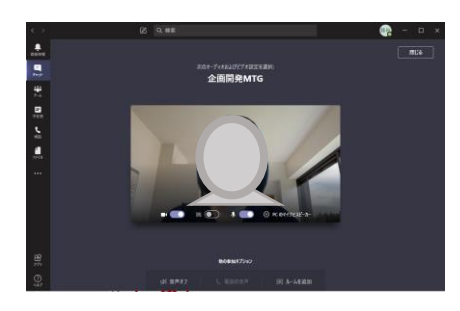

• ボタンを、PCとUSB接続します。

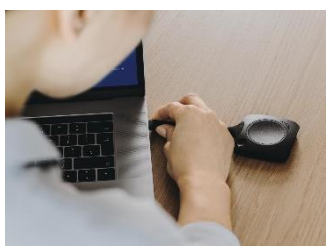

• ボタンはUSB-C端子です。PCにUSB-C端子がない 場合は、市販の変換アダプタをご利用頂くか、PC用 アプリをご利用ください。

# 2)実行ファイルを起動し、ボタンと本体を接続します。 3)会議室のカメラ・マイクスピーカーに接続します。

- ボタンを、PCとUSB接続すると、PCに新しいドライブが表示されます。
- フォルダを開いてファイルを表示します。
- しばらく待っても起動しない場合は、「コンピュータ」→「ClickShare」を 開いてください。 ※PCの設定によって、フォルダが起動しない場合があります。
- **ClickShare\_for\_Windows.exe** または

## **ClickShare\_for\_MacOSX.app** をダブルクリックして起動します。

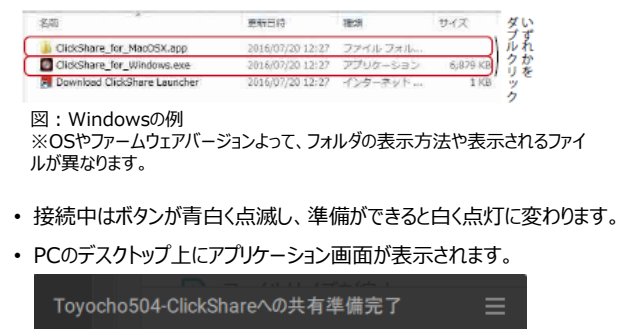

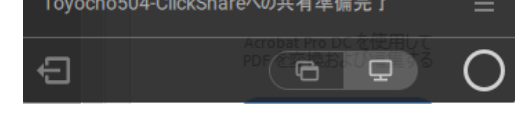

ClickShare を頻繁にお使いの方は専用ソフト「DesktopApp」をインストールして いただくことで、exe(app)クリックなしでボタンを挿すだけで利用できるようになります。 → 詳しくは裏面「デスクトップアプリでの投影」をご覧ください。 Windows10 の場合は、環境によっては、ボタンを挿すと自動的に WindowsUpdate が実行されることによって、ClickShareDriver がダウンロード され、ソフトのインストールやexe のクリック無しで接続が完了します。 WindowsUpdate が自動化されているかについては、IT 管理者にご確認ください。

- web会議システムのデバイス設定(カメラ・マイクスピーカー設定)が、会議室の カメラ・マイクスピーカーになっているか確認してください。
- 自動で変わらない場合は、各web会議システムから「デバイス設定」メニューを 開き、マイク・スピーカーは「RoomSpeaker」に、カメラは「RoomCamera」に 変更してください。

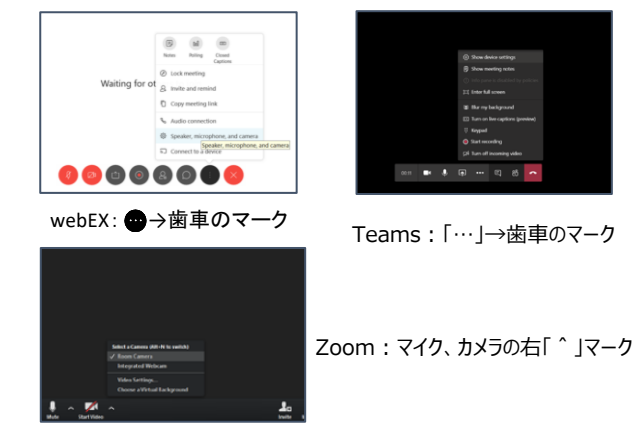

• 接続できると、webカメラの自分のカメラ画像が全体カメラに切り替わります。

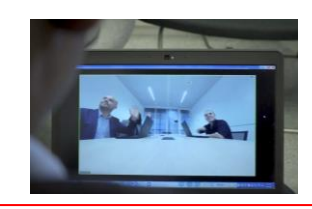

相手から見たカメラ映像

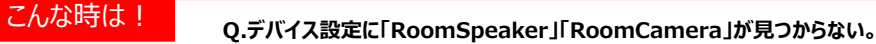

A.下記を順番にお試しください。

- 1. 本体のUSB-C端子にボタンをペアリングして、ペアリング完了後、再度PCと接続してください。
- 2. 本体のACプラグを抜き差しして、再起動をする
- 3. カメラ・マイクスピーカーの電源を切り、再起動をする
- 4. Web会議システムを再起動する

ペアリングの方法 1.ボタンを本体のUSB-C端子に 挿す 2.ボタンのランプが点滅する 3.ランプが点灯したら完了。ボタン を抜く。

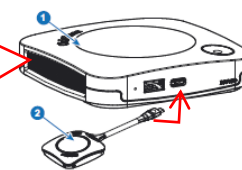

壁紙の左下に、 カメラとマイクのマークが 現れたら、利用OKです。 ※一部のファームウェアバージョン にて表示されない場合がありま す。

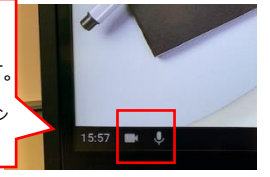

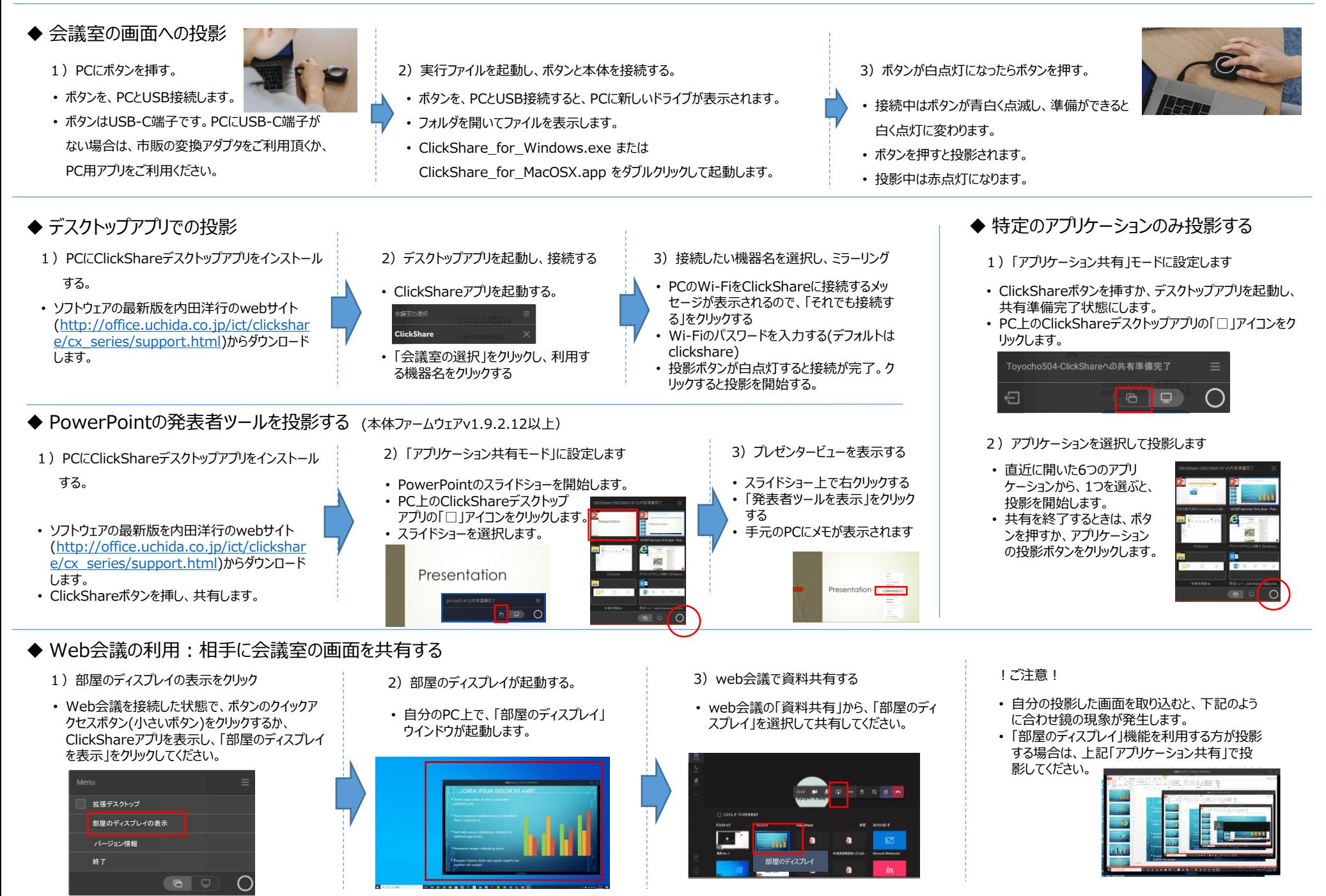